#### CITI ACCESS AND DIRECTIONS FOR EXTRAMURAL PERFORMERS - NEW USERS

- To access the CITI training program go to: <a href="http://www.citiprogram.org">http://www.citiprogram.org</a>.
   The following directions will assist you as you work through the required screens.
- PLEASE NOTE: In order to receive a CITI Completion Report, you must receive an average score of 80% or better.

#### -CITI LOGIN AND REGISTRATION-

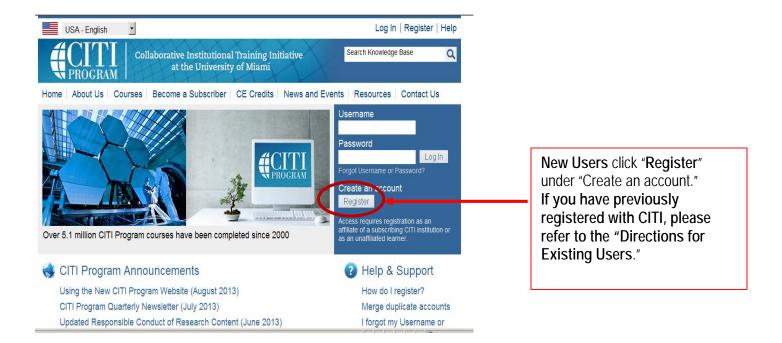

# -CITI-LEARNER REGISTRATION[Step 1 - Select an Institution]

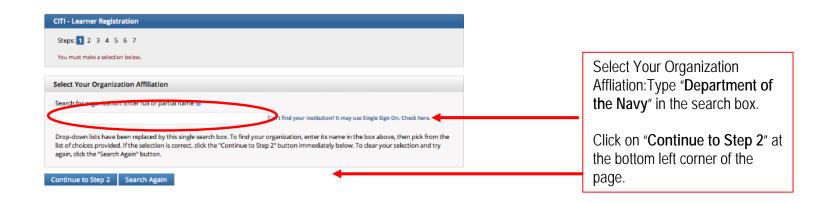

# -CITI-LEARNER REGISTRATION[Step 2]

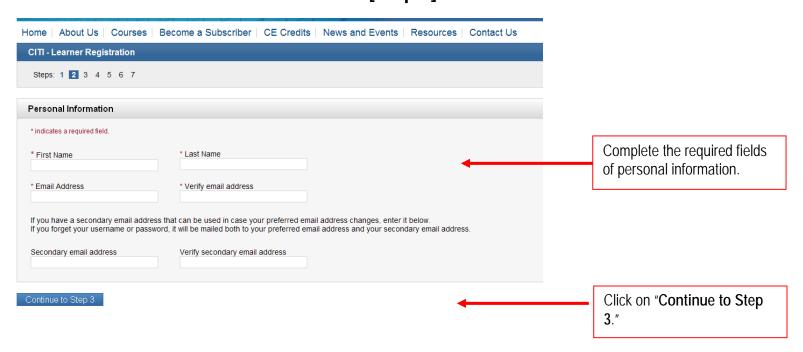

# -CITI-LEARNER REGISTRATION[Step 3]

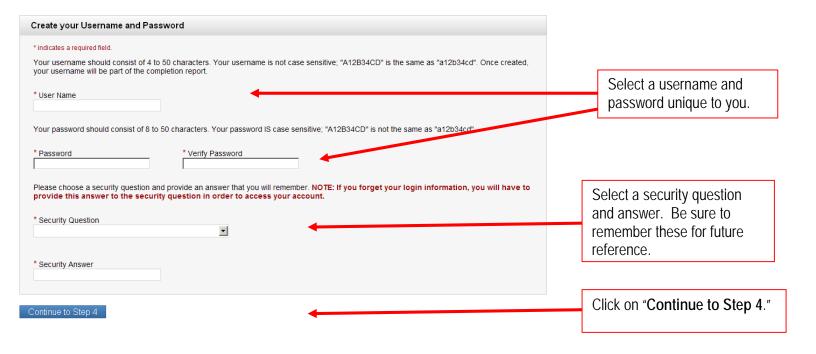

### -CITI-LEARNER REGISTRATION-[Step 4]

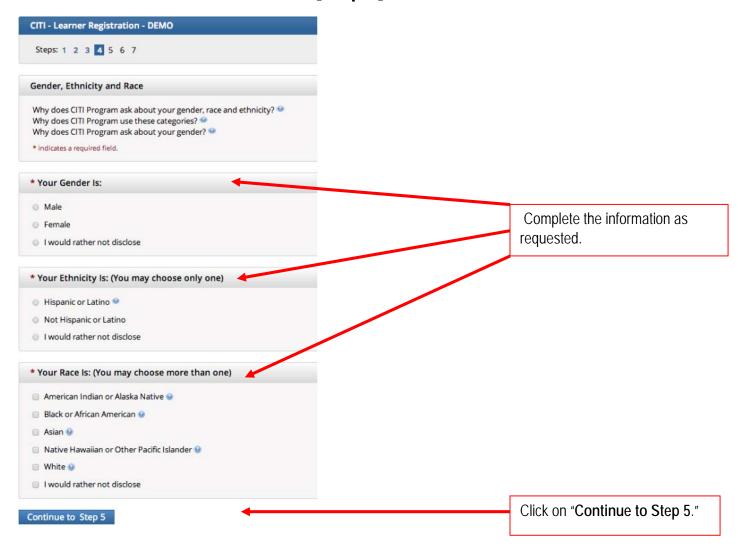

#### -CITI-LEARNER REGISTRATION-[Continuing Education Credits]

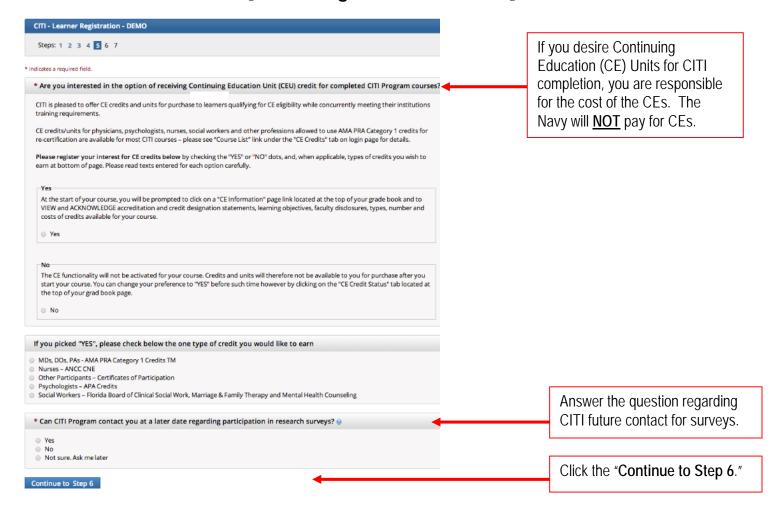

### -CITI-LEARNER REGISTRATION-[Step 6]

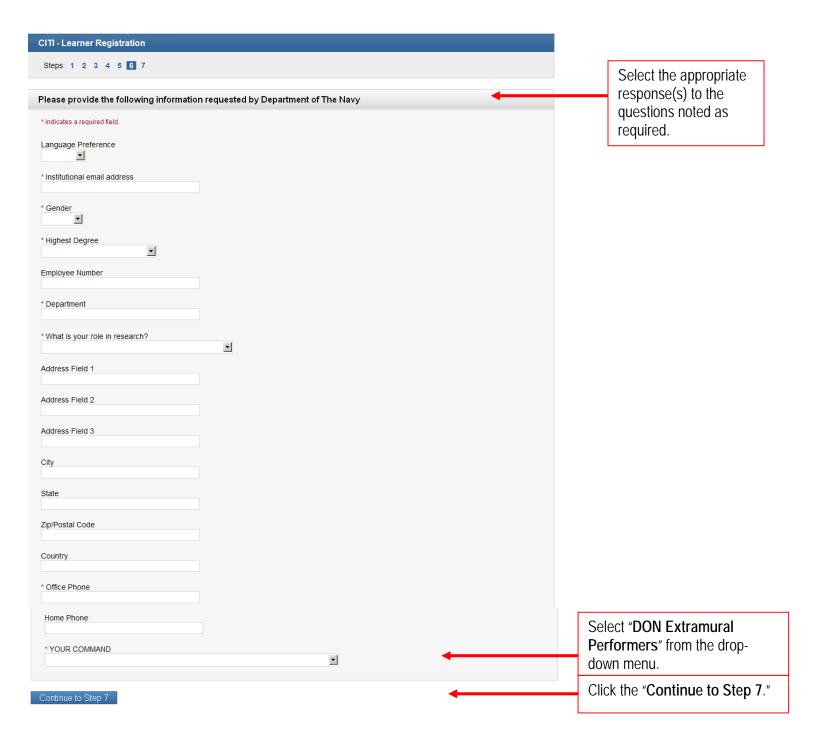

## -CITI-LEARNER REGISTRATION[Step 7]

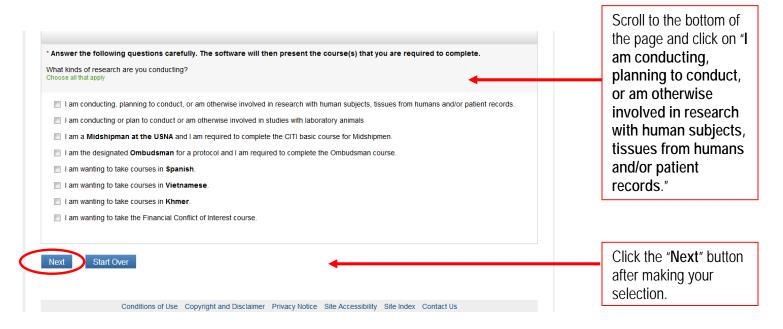

#### -CITI-LEARNER REGISTRATION-[Step 7 - Cont'd]

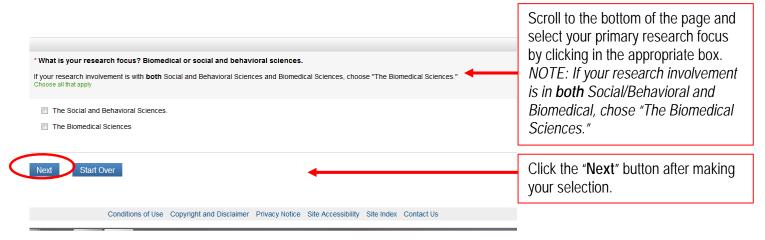

### -CITI-LEARNER REGISTRATION-[Step 7 - Cont'd]

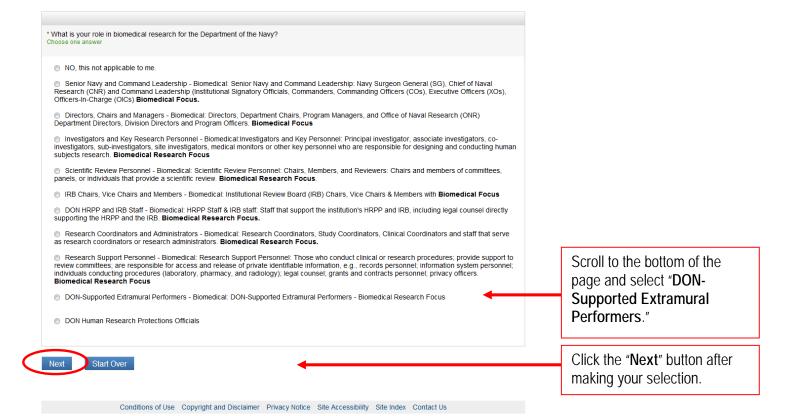

#### -CITI-LEARNER REGISTRATION-[Step 7 - Cont'd]

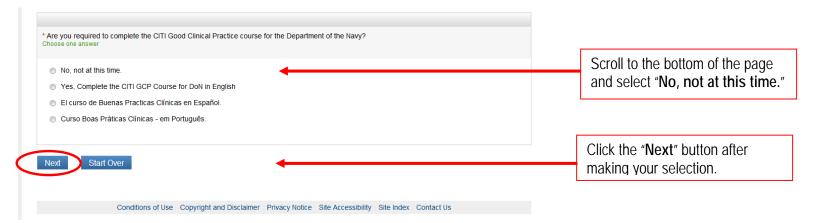

### -CITI-LEARNER REGISTRATION-[Step 7 - Cont'd]

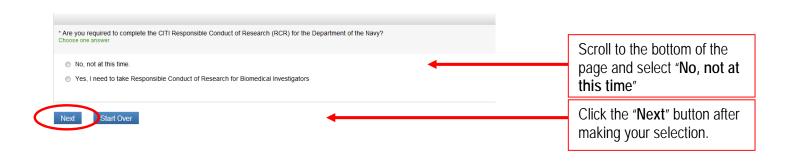

### -CITI-LEARNER REGISTRATION-[Finalize Registration]

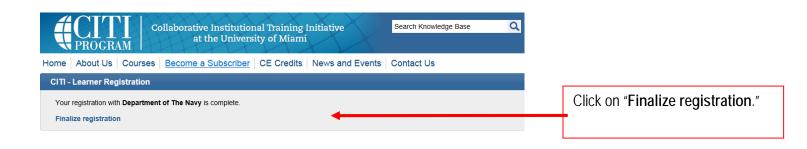

# Your learner account registration is complete. You will now be able to access the Main Menu of your account.

#### -MAIN MENU-

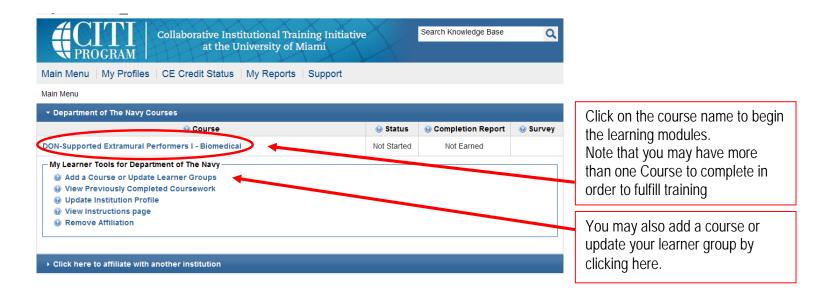

#### -INTEGRITY ASSURANCE STATEMENT-

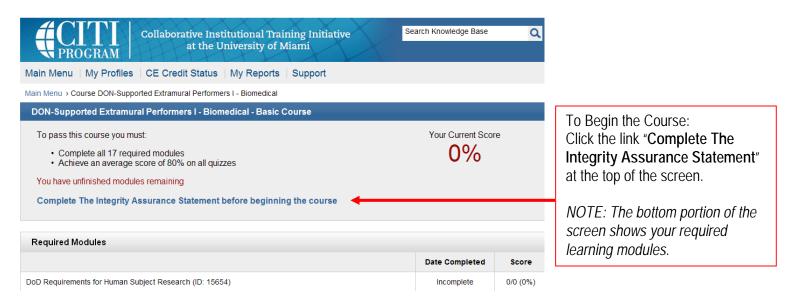

#### -ASSURANCE STATEMENT-

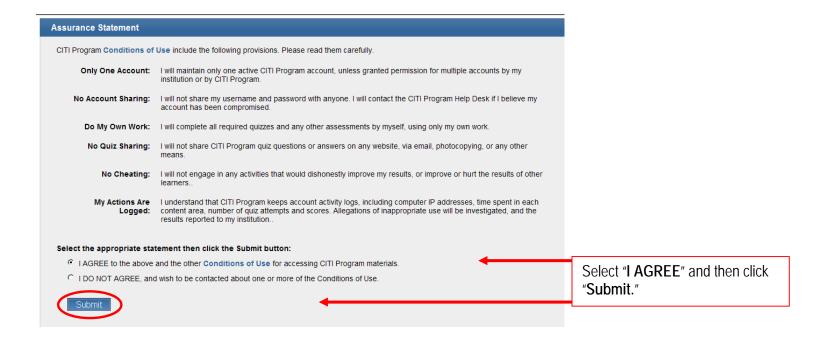

### -GRADE BOOK-(Next required module)

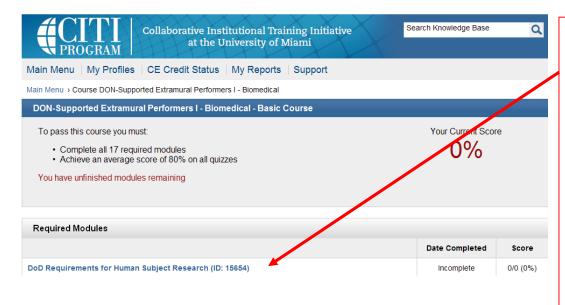

You are now ready to begin the training. Click on the first module that will be in blue text.

NOTE: some modules are for reference only and will not have a quiz required. If there is a quiz associated with the module, you will see it listed under the "Take the Quiz" heading at the bottom of the screen.

Once in a module, to take the quiz associated with that module, click the "Take the quiz for..." link at the bottom of the page. After you have completed the quiz, the program will allow you to take the next module. You will not be allowed to take the modules out of order.

- You may complete the course in multiple sessions. The program will remember where you stopped and will begin you at that point when you restart the program.
- If you need to logout of the CITI training site at any time, you can do so
  by clicking the "Logout" link at the top right-hand side of the computer
  screen. Once you logout, you will need to return to the CITI main page
  (<a href="http://www.citiprogram.org">http://www.citiprogram.org</a>) and enter your username and password to
  re-enter the site.
- Once you complete the course, you will receive a Completion Report.
- In order to receive a Completion Report, you must pass the course with a score of 80% or better.

Last updated May 2014